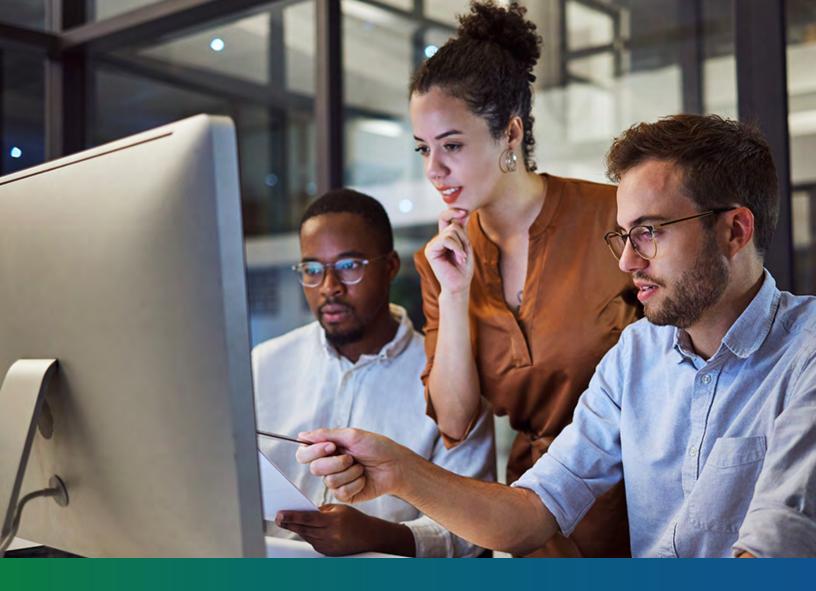

# Alliance Claims System (ACS)

**Provider Portal Handbook** 

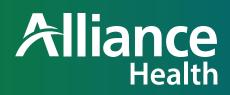

BKT988128E00

## **Table of Contents**

#### Welcome

Welcome to the Alliance Claims System (ACS), a next generation managed care system designed specifically to meet the needs of managed care organizations and the behavioral healthcare providers they support. This handbook will walk you through the following aspects of the provider portal:

| Basic Functionality         | . 3 |
|-----------------------------|-----|
| Provider Details            | 7   |
| Provider Scheduler          | 9   |
| Searching for a Patient     | 11  |
| Enrolling a Patient         | 12  |
| Requesting Clinical Updates | 14  |
| Treatment Plans             | 16  |
| Authorizations              | 18  |
| Claims                      | 22  |
| Discharging a Patient       | 25  |
| RA Reports                  | 26  |
| User Profile                | 26  |
|                             |     |

## **Basic Functionality**

This section will give you an understanding of the basic functionality of the Alliance Claims System (ACS): how to navigate through the database, how to view information and how to input information.

#### First things first...

You are encouraged to use the most up- to-date version of Google Chrome browser to access ACS and the Provider Portal.

Note: Firefox's ESR version may be used as an alternative.

The best screen resolution is 1360 x 765. This will allow you to see the entire screen and navigate more easily. You can also zoom in and out using the zoom function in your browser or by holding down the **Ctrl** button on your keyboard and moving the wheel on your mouse forward (to zoom in) and backwards (to zoom out).

#### Navigation

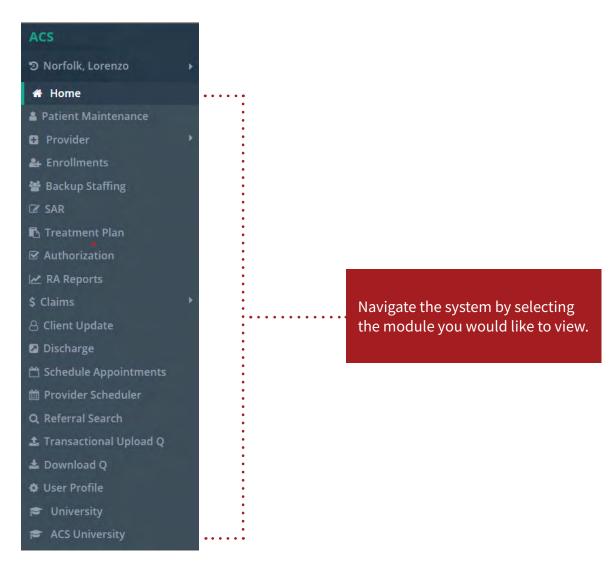

Once you've selected a module, the menu will expand to show one or more sub-groups. Click the arrow on the left to expand the sub-group menu. Clicking on one of the menu choices that does not have an arrow on the left will take you to the main screen of that selection.

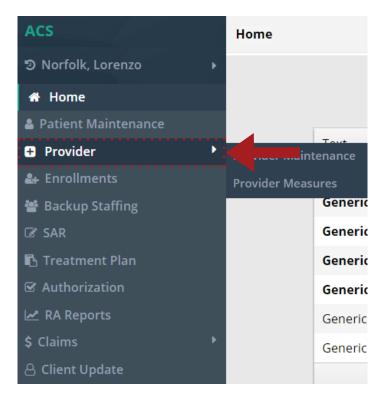

At the very top of each page is a **breadcrumb** explaining where you are in the system. The bolded label tells you where you are in the sytem.

| • | vider Provider Maintena |                         | nere you are ir | n the system   |         |                |
|---|-------------------------|-------------------------|-----------------|----------------|---------|----------------|
| + | Provider ID             | Provider Name           | Status          | Recredential D | ue Date | Contract Typ   |
| • | 500                     | Care Coordination Provi | MOA             |                |         | Administration |
| H | Page 1 of 1 Go          | ► H                     |                 |                |         |                |

#### **Viewing Information**

When a row is highlighted, the corresponding consumer information is shown below the breadcrumb at the top of the page. Click on the arrow to expand the view.

| Patient Mainten      | nance                         |                             |                           | Select Provider: | Care Coordination Pro |
|----------------------|-------------------------------|-----------------------------|---------------------------|------------------|-----------------------|
| ▼ <u>1196 uewmCb</u> | odC, aCmPJWgR K Generic Addre | ess Generic City NC 9999    | 9 999-999-9999 03/19/1970 |                  |                       |
| Demograph            | ics Financial                 | Care Coordination           |                           |                  |                       |
| Address:             | Generic Address               |                             |                           | Phone 1:         | 999-999-9999(Home)    |
| City:                | Generic City                  |                             |                           | Phone 2:         | 999-999-9999          |
| State:               | NC                            |                             |                           | Phone 3:         | 999-999-9999          |
| Zip:                 | 99999                         |                             |                           | Clinical Home:   |                       |
| Address Type:        | Private Residence (house,apa  | artment,mobile home,child l | iving with family)        | Move In Date:    | 04/18/2019            |

At the bottom left of the list, the number of pages is listed. Use the arrows to page forward or backward, or enter a number in the box to advance to that page.

At the bottom right of the list, the number of items is listed. Use the dropdown to select the number of records you want to display on each page. The number of pages will update when the number of items is changed.

| ▶ 545636    | SVJyjdRj | BrucDjMZ |   | Female | 07/18/1957 | 158-49-8560 | Generic        | ~                      |
|-------------|----------|----------|---|--------|------------|-------------|----------------|------------------------|
| ▶ 688477    | hauNUsWC | BrUCewb  | J | Male   | 02/07/2005 | 319-19-2253 | Generic        | ·                      |
| Page 1 of 1 | Go 🕨 🕨   |          |   |        |            |             | 10 🔹 items per | page  1 - 6 of 6 items |

Many screens may also have a **Filter** button, which will allow you to modify the information you're looking at in the rows. For instance, if you're looking at a list of patients and only want to see "John Doe," you would click the **Filter** button and put in relevant information, such as "Doe" in the **Last Name** field. That way, only people with that last name will appear on the list.

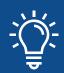

If you begin creating a record in any screen, make sure it's either saved or cancelled before you try to go to another module or you won't be able to.

#### **Putting in Information**

In most cases, inputting data is as simple as typing into fields. However, there are a few cases in which you will need to search for the info to go into the field. When this is the case, you will see a **Search** button.

|                      | Patient Filter |                 | × |
|----------------------|----------------|-----------------|---|
| Last Name First Name | DOB            | MRN #           |   |
| Insurance # SSN      | Patient ID     | Active/Inactive |   |

This will open a subscreen, allowing you to search through records to find the one you want to input.

| Legal Guardian *               | L G Relationship *     |   |   |
|--------------------------------|------------------------|---|---|
| Generic                        | Other                  | • |   |
| Emergency Contact Relationship |                        | ŧ |   |
|                                | Cumberland             |   |   |
| •                              | Hospital - Duke        |   |   |
|                                | Hospital - Johnston Co |   |   |
|                                | Hospital - Other       |   |   |
| Address                        | Jail/Prison            |   | B |
|                                | Media                  |   | L |
|                                | Other                  | - |   |
| CCNC Clinical Home             | Referring Provider     |   | F |

At other times, the system may want to fill in text as you're writing something into a field. This will usually appear as a dropdown under the text box. You can then scroll down to the selection you want and click on it. This will fill in the text box with the info exactly as it is in the dropdown. There are tables in the system with buttons to the side: **Add**, **Modify**, **Remove**. To edit or delete a field, click on the field itself, then **Modify** or **Remove**. Clicking **Add** will add a new field regardless of what is currently highlighted.

#### **Provider Details**

| ACS                 | Provider / Provider Mainte  | enance        |
|---------------------|-----------------------------|---------------|
| ື Norfolk, Lorenzo  | > > 100 Rate Schedule - Dun | ımy provider  |
| 🖀 Home              | Provider Maintenance        |               |
| Patient Maintenance |                             |               |
| + Provider          | Provider Maintenance        | Provider      |
| 🛃 Enrollments       | Provider Measures           | Rate Sch      |
| 曫 Backup Staffing   | Page 1 of 1                 | 50 <b>F</b> F |
| 🕼 SAR               |                             |               |

On the **Provider Maintenance** tab, you will see your company's name, for more information, select view or details. To view its sites, the counties it serves and the clinicians link to it.

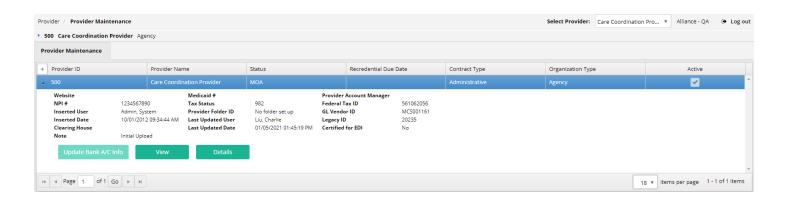

As you go through the other tabs on the side of the screen, you will see more in-depth information. Note that when you click on the **Site** tab, you can choose a site and the surrounding tiles will show information for that site.

| Pro        | vider Mainten                                                                     | ance                           |                                             |                   |                      |                                                                 |             |                                                               |                                                      |            |                |                 |
|------------|-----------------------------------------------------------------------------------|--------------------------------|---------------------------------------------|-------------------|----------------------|-----------------------------------------------------------------|-------------|---------------------------------------------------------------|------------------------------------------------------|------------|----------------|-----------------|
| rovi<br>00 |                                                                                   | vider Name<br>e Schedule - Dum | nmy provider                                | NPI<br>1234567890 | Status<br>Contracted | Contract Type<br>Network Contra                                 |             | ation Type                                                    |                                                      |            |                | Close Record    |
| Serv       | ing Counties                                                                      | Sites                          | Site Ma                                     | oping Co          | ontracts             | Clinicians                                                      | Provider No | tes Provide                                                   | er Docs S                                            | uspensions | Vendor Mapping |                 |
| ites       |                                                                                   | •                              |                                             |                   |                      |                                                                 |             |                                                               |                                                      |            |                | <b>▼</b> Filter |
| +          | Site ID                                                                           | Site Name                      | Status                                      | Available St      | Contract Type        | Organizatio                                                     | City        | Effective Date                                                | End Date                                             | Main       | PRTF           | Active          |
|            |                                                                                   | Test 1                         | Contracted                                  | Available         | MOA                  | Agency                                                          | Harrisburg  | 01/01/1900                                                    |                                                      |            |                | <b>~</b>        |
|            | Address1<br>Address2<br>PO Box<br>PO Box Can Bo<br>Inserted User<br>Inserted Date | <b>used</b> No<br>Admi         | irst st<br>in, System<br>1/2012 11:44:00 AN | Last              |                      | NC<br>28075-0191<br>Cabarrus<br>Admin, System<br>01/11/2012 11: |             | NPI #<br># Of Beds<br>MHL #<br>ICF Site<br>Open Access<br>IMD | 123<br>0<br>0<br>Yes<br><b>for Referral</b> No<br>No | 4567890    |                |                 |

Once you've chosen a site on the **Site** tab, you can then go to the **Site Mapping** tab and it will show more information for only that site. In case you forget which site you are viewing information on, you can find this in the company information bar at the top of the screen.

| Provider Mair    | itenance                             |                                      |                                |                      |                                         |                                       |                |             |                    |                 |
|------------------|--------------------------------------|--------------------------------------|--------------------------------|----------------------|-----------------------------------------|---------------------------------------|----------------|-------------|--------------------|-----------------|
| rovider ID<br>00 | Provider Name<br>Rate Schedule - Dum |                                      |                                | Status<br>Contracted | Contract Type<br>Network Contract       | Organization Type<br>Facility         |                |             |                    | Close Record    |
| erving Countie   | es Sites                             | Site Map                             | ping Con                       | tracts               | Clinicians                              | Provider Notes                        | Provider Docs  | Suspensions | Vendor Mapping     |                 |
| umbers           |                                      | •                                    |                                |                      |                                         |                                       |                |             | <b>▼</b> Filter    | 🖶 Add           |
| + Number ID      | Site IE                              | )                                    | Site Name                      | Med                  | licaid # / Attendin                     | NPI #                                 | Effective Date | End Date    |                    | Active          |
| <b>a</b> 31950   | 500                                  |                                      | Test 1                         |                      |                                         | 1619995446                            | 12/19/2020     |             |                    | <b>~</b>        |
| NC Track         | s Site Locator ID                    | <b>Inserted User</b><br>Liu, Charlie | Inserted Date<br>12/27/2020 05 |                      | <b>Last Updated Use</b><br>Liu, Charlie | r Last Updated Da<br>12/27/2020 05:45 |                |             |                    |                 |
| Bill Type        | Specialty                            | Update                               |                                |                      |                                         |                                       |                |             |                    |                 |
| 🔹 🔺 Page         | 1 of 1 Go 🕨                          |                                      |                                |                      |                                         |                                       |                |             | 0 🔻 items per page | 1 - 1 of 1 iten |

Finally, the **Contracts** tab will allow you to see all contracts for your company, including information on what services require authorizations, if they are subcapitated and if they are patient-specific. To search for a service rate, you can enter the all or part of the service code in the **Contract Rates** tile and it will pull up all corresponding services with their rate.

| Pro          | ovider Maintenance                                                                                                    |                                                                                        |                                         |                                             |                                       |                                  |                     |             |               |            |          |             |                                                                                                    |    |
|--------------|----------------------------------------------------------------------------------------------------|----------------------------------------------------------------------------------------|-----------------------------------------|---------------------------------------------|---------------------------------------|----------------------------------|---------------------|-------------|---------------|------------|----------|-------------|----------------------------------------------------------------------------------------------------|----|
| Provi<br>100 | der ID Provider Nar<br>Rate Schedul                                                                                                    | ne<br>le - Dummy provic                                                                | NPI<br>der 1234567                      | Status<br>7890 Contracted                   |                                       | ontract Type<br>letwork Contract | Organiz<br>Facility | ation Type  |               |            |          |             | Close Record                                                                                                    |    |
| Serv         | ing Counties S                                                                                                    | ites S                                                                                 | ite Mapping                             | Contracts                                   | (                                     | Clinicians                       | Provider N          | otes        | Provider Docs | Suspension | is Ven   | dor Mapping |                                                                                                    |    |
| Conti        | racts                                                                                                    |                                                                                        |                                         | •                                           |                                       |                                  |                     |             |               |            |          |             |                                                                                                    |    |
| +            | Contract ID                                                                                                    | Contract Typ                                                                           | e ID                                    | Contract Type                               |                                       | Insurance                        |                     | Effective D | ate           | End Date   |          |             | Active                                                                                                    |    |
|              |                                                                                                    |                                                                                        |                                         | Network Contract                            |                                       | State                            |                     | 07/01/201   |               | 12/31/2099 |          |             | <b>~</b>                                                                                                    |    |
|              | Termination Date<br>Termination Reason<br>Is Draft<br>Inpatient Pricing Type<br>Last Updated User<br>Last Updated Date<br>Comments<br>Contract Rates | No<br>Per Diem Rate<br>Goodfellow, Kel<br>05/19/2020 01:3<br>Initial Upload<br>Details | 2 · · · · · · · · · · · · · · · · · · · | Claim Days<br>Process Days<br>Inserted User | 45<br>90<br>30<br>Admin, 1<br>08/29/2 | 5ystem<br>011 04:37:28 PM        |                     |             |               |            |          |             |                                                                                                    |    |
| ۲            | 101                                                                                                    | 891                                                                                    |                                         | Signed Procurement                          |                                       | Medicaid                         |                     | 07/01/201   | 1             | 12/31/2099 |          |             | <ul> <li>Image: A set of the set of the</li></ul> |    |
| M            | Page 1 of 1                                                                                                    | GO 🕨 🕨                                                                                 |                                         |                                             |                                       |                                  |                     |             |               |            | 10 🔻 ite | ms per page | 1 - 2 of 2 iten                                                                                                    | ıs |

#### **Provider Scheduler**

When Alliance wants to a refer a client to you, they will do so by looking at a master schedule of all the providers in their catchment area. Many companies have regularly scheduled times when they can handle referrals. You are able to set these up in the **Provider Scheduler** so that Alliance knows your availability and can schedule appropriately.

| Site       | Tod      | ay 🔺 | 🗊 Friday, July 09, 2021 |
|------------|----------|------|-------------------------|
| Test 1     | *        |      |                         |
| Get Schedu | lle 8:00 | AM   |                         |
|            |          |      |                         |
|            | 9:00     | AM   |                         |

Your company's sites will automatically appear in the **Site** list. Choose the one you want (in this case, there is only one) and click **Get Schedule**. This will show you the calendar for that site for the day you have selected.

To set your availability, double click on the calendar at the time your availability starts. For instance, if you are available from 9 am–12 pm, you would double click on the calendar at the 9 am time.

| Test 1<br>Subject *        |                             |
|----------------------------|-----------------------------|
|                            |                             |
| Description                |                             |
|                            |                             |
|                            | 1                           |
| Start Time                 | Disability *                |
| 03/29/2021 08:00:00 AM 🗰 🖸 | •                           |
| End Time                   | Age Range *                 |
| 03/29/2021 08:15:00 AM 🗰 🕑 | T                           |
| Funding Source *           | Number of Available Slots * |
|                            |                             |
| Recurrence                 |                             |

You can now enter the appointment information. Enter a subject, as well as an optional description. Then adjust the start and end times of the block, then enter the number of slots.

Next, enter the information that narrows down what type of client can be seen by disability, age range and funding source. If this is a recurring appointment, click **Recurrence**. This will open up a second appointment screen.

| Recurrence       |              |             |           |      |
|------------------|--------------|-------------|-----------|------|
| Recurrence Patte | rn           |             |           |      |
| Sunday           | Monday       | Tuesday     | Wednesday |      |
| Thursday         | Friday       | Saturday    |           |      |
| Recurrence Range |              |             |           |      |
| Start Time       |              |             |           |      |
| 05/04/2021 09    | 15:00 AM 🗰 🖸 |             |           |      |
| End After        |              | Occurrences |           |      |
| End By           |              | <b>*</b> C  |           |      |
|                  |              |             |           |      |
|                  |              |             | Cancel    | Save |

Fill in the necessary information and click the **Save** button. This will take you back to the first appointment screen. If everything looks correct, hit the **Save** button. Once you do this, rows will appear underneath the **Save** button.

| Appt ID    |   | Patient Name | Start Time | End Time | Status | Ackn | New Date | New Start T | New End T |  |
|------------|---|--------------|------------|----------|--------|------|----------|-------------|-----------|--|
| 1          | • |              | 09:00 •    | 09:15 •  | •      |      |          | T           |           |  |
| 2          | • |              | 09:00 •    | 09:15 •  | •      |      |          | V           |           |  |
| 3          | • |              | 09:00 •    | 09:15 •  | •      |      | <b>.</b> | T           | •         |  |
| A     Page |   |              |            |          |        |      |          |             |           |  |
|            |   |              |            |          |        |      |          |             |           |  |
|            |   |              |            |          |        |      |          | Can         | cel Save  |  |

Once slots begin being scheduled, you will be notified by e-mail. You can go to the appointment and double click on it to check the **Acknowledgement** checkbox so Alliance knows you're aware of the appointment. Once the appointment has/not happened, you can go back into the appointment and enter a **Status**. Again, this information appears on the Alliance side side once saved.

| Start Time | End Time | Status                                        | Ackn | New Date  | New Start T     | New End T      |
|------------|----------|-----------------------------------------------|------|-----------|-----------------|----------------|
| 09:00 *    | 09:15 *  | •                                             | -    |           | *               |                |
| 09:00 *    | 09:15 🔻  | Appointment                                   |      |           | τ.              |                |
| 09:00 •    | 09:15 🔻  | Under Review<br>Attended                      |      |           | ×               |                |
|            |          | CC criteria not<br>met referred<br>back to CS |      | 10 • item | is per page 1 - | • 3 of 3 items |
|            |          | CC criteria not                               |      |           | Car             | ncel Save      |

Note also that the block changes colors as Alliance begins to reserve slots:

- If a block is **GREEN**, that means all the slots in it are still available. For example, if a youhave three slots and all three are still available, the block will be green.
- If a block is **YELLOW**, some of the slots have been reserved but not all. If you have one or two of the three slots still available, the block will be yellow.
- If a block is **RED**, all the slots have been reserved. All three slots have been reserved and nothing else can be scheduled here.

## **Patient Search**

When you are first approached by a patient and need to find out what benefit plan(s) they are a part of, you will want to go to **Patient Search** module. You will do this by clicking on **Menu**, then **Patient Search**.

|             | F          | Patient Filter |                           |           |
|-------------|------------|----------------|---------------------------|-----------|
| Last Name   | First Name | DOB            | MRN #                     |           |
| Insurance # | SSN        | Patient ID     | Active/Inactive<br>Active | •         |
|             |            |                | Clear Canc                | el Search |

Search for clients in the **Patient** tile to see if they have Medicaid or a state benefit plan by entering the information you have for them and clicking the **Search** button.

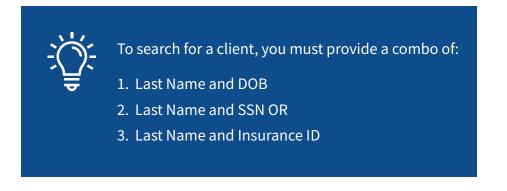

This will pull patients who match whatever data you entered. The patient's information will populate in the surrounding tiles and tabs. You can view their insurance by maximizing the **Insurance** tile.

| Patient Maintenance    |                                             |                           |                                               |        |     | Select Provider           | Care Coordination Pro 🔻 | Alliance - QA 🛛 🕒 Log out                                                                                                    |
|------------------------|---------------------------------------------|---------------------------|-----------------------------------------------|--------|-----|---------------------------|-------------------------|----------------------------------------------------------------------------------------------------|
| 1196 uewmCbdC, aCmPJWg | RK Generic Address Generic C                | ity NC 99999 999-999-9999 | 03/19/1970                                    |        |     |                           |                         |                                                                                                    |
| Patient Maintenance    |                                             |                           |                                               |        |     |                           |                         |                                                                                                    |
|                        |                                             |                           |                                               |        |     |                           |                         | <b>▼</b> Filter                                                                                                    |
| + ID                   | Last Name                                   | First Name                | Middle Name                                   | Gender | DOB | SSN                       | CNDS Record #           | Active                                                                                                    |
| <b>▲</b> 1196          | uewmCbdC                                    | aCmPJWgR                  |                                               |        |     | 446-22-4829               |                         | Image: A state of the state of the state |
|                        | <b>ty State Zip</b><br>eneric City NC 99999 |                           | i <b>sumer Unique ID Insur</b><br>ieric State |        |     | Care Coordinator SIS<br>0 | ASAM Score              |                                                                                                    |
| Details                |                                             |                           |                                               |        |     |                           |                         |                                                                                                    |

If no patients appear when you search, you may want to try again with other pieces of data, or ask the patient if they might have any other name on file. If after trying several attempts at find the patient you're still unable to find them, you will want to enroll them in a benefit plan.

## **Patient Enrollment**

To enroll a patient, click on **Menu** in the upper left hand corner of the screen, then **Enrollment**.

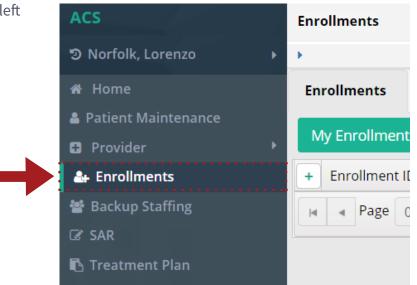

This will open the **Enrollment** module. Any enrollments that you have either not yet submitted, or not yet heard back from Alliance on, will appear here on this list. You can filter for other enrollments by using the **Filter** button on the **Base** tile. The surrounding tiles will be populated with the information corresponding to the highlighted enrollment. To create a new enrollment, click on the **Create** button on the **Base** tile.

| Enrollments     |                 |             |                   |                  |        |           |         |                 | +                   |
|-----------------|-----------------|-------------|-------------------|------------------|--------|-----------|---------|-----------------|---------------------|
| My Enrollments  | All Enrollments |             |                   |                  |        |           |         | <b>T</b> Filter | + Create            |
| + Enrollment ID | Submitted Date  | Cons LME ID | First Name of Con | Last Name of Con | Status | Ref. Type | Ref. II | )               | Active              |
| He Heage 0 0    | f0 Go 🕨 🕨       |             |                   |                  |        |           | 10 🔻    | items per page  | No items to display |

The **Enrollment Master** allows providers to enter all necessary information to enroll a client. Note that after you've entered the information into fields with the red asterisks next to them, you are able to save the enrollment at the bottom of the page. At this point, the **Additional Clinical Information** button at the top will enable, which allows you to put in target pops, diagnoses, medications, etc.

| * Required to Save — * | Required | l to Submit                 | Create Enrolln<br>Additional C        | nent Request       |                                  | Enrollment ID:326653 |
|------------------------|----------|-----------------------------|---------------------------------------|--------------------|----------------------------------|----------------------|
| Screening Type *       | Face-To  | LME Cons. ID<br>D-Face      | <b>Q</b> Search                       |                    |                                  |                      |
| First Name *           |          | Middle Initial              | Last Name *                           | Suffix             | Maiden                           |                      |
| fjdakl;fdsadl;js       |          |                             | fajk;dasjflj;djks                     | •                  |                                  | Same as Last Name    |
| DOB *                  |          | Screening Date *            | Time Screening Began *                | Admission Date *   | Consumer Phone # *               |                      |
|                        | Ē        | 07/15/2021                  | 10 • : 52 •                           |                    |                                  |                      |
| Gender *               |          | Referral Source *           | SSN *                                 |                    |                                  |                      |
|                        | •        | 01 - Self - no referral 🛛 🔻 |                                       | No SSN             | Enrolled In Medicaid<br>Ves 🖌 No |                      |
| Primary Language *     |          | Secondary Language          | Proficient In English *               | Medicaid #         | Medicaid # 2                     |                      |
| English                | •        |                             | · · · · · · · · · · · · · · · · · · · |                    |                                  |                      |
| Ethnicity *            |          | Marital Status *            | Pregnant                              | Race *             | Competency Status *              |                      |
| N= Not Hispanic Origi  | in 🔻     | Single (Never Married) 🔹    |                                       | White •            | C - Competent 🔻                  |                      |
| Legal Guardian *       |          | Relationship *              | Phone #                               | Consumer Unique ID | Employment *                     |                      |
| Self                   |          | Self 🔹                      |                                       |                    | •                                |                      |

At the bottom of the page, you are able to either save or submit the document. Until the document is submitted, it will remain on your queue on the **Patient** tile. Pressing the <u>submit</u> button sends the form to Alliance for processing. You will find the results of your enrollment application on the **Review** tile when a decision has been made.

## **Clinical Updates**

This module allows you to request updates to patient information. To reach this screen, go to **Client Update**.

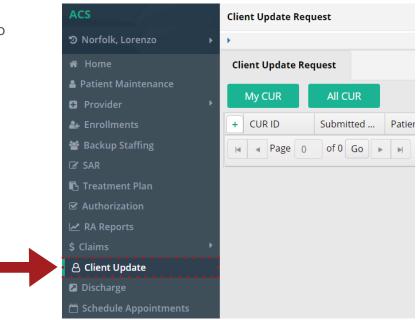

Saved client update requests (CURs) and submitted requests that are awaiting a decision by Alliance will appear here. To search for other CURs, click the **Filter** button. To create a new CUR, click the create button.

This will take you to a form identical to the enrollment form.

| Patient ID | Last Name       | First Name | DOB     | Ē |
|------------|-----------------|------------|---------|---|
| SSN        | CURID           | From Date  | To Date |   |
| Status     | Active/Inactive |            |         |   |
|            | ▼ Active        | ¥          |         |   |

Click the **Search** button at the bottom of the form to search for the client. When you select the client, their information will populate in all the fields.

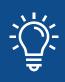

If the client doesn't appear after you've entered their last name, DOB, SSN and insurance number, you may need to enroll them. Do this in the **Enrollment** module.

Make the necessary changes to the form. If you want to change clinical information for the client (e.g. target pop, diagnosis, substance abuse information, etc.), click the **Save** button at the bottom of the page. A message will appear asking you want to go to clinical section of the form. Click on this option.

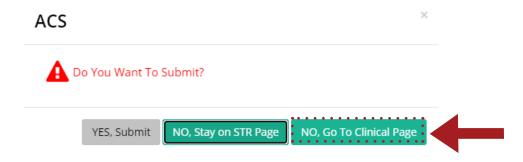

When you've made any changes you want on either page, let Alliance know what changes you're requesting by entering the information into the **Comments** section at the bottom of the first page before hitting **Submit**. This CUR will now show on your queue, awaiting a decision by Alliance.

## **Treatment Plan**

To enter treatment plans in the system, go to **Treatment Plan**.

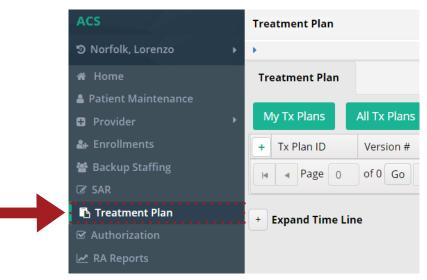

The main screen will show plans that have been saved, or submitted plans that are awaiting a response from Alliance. To search for other treatment plans, click the **Filter** button. Click on the **Create** button to upload a new treatment plan.

Note the surrounding tiles will have information related to the patient you have uploaded the treatment plan for. You will receive a response from Alliance under the **Review/Comments** tile.

Click the arrow to the left of the **Tx Plan ID** to expand the record. Here you can **Take Assignment** of the plan, **Assign** it to another user if you have the permissions, or **Update** it if you are the assignee or have elevated permissions.

Click the **View** button to review the treatment plan.

|                      |                          |                                |   | Tx P           | lan ID: 3091 |
|----------------------|--------------------------|--------------------------------|---|----------------|--------------|
| Patient *            |                          |                                |   |                |              |
| Patient ID           | First Name               | Last Name                      |   |                |              |
| 1051                 | yHpJMNAg                 | ajkzahUN                       |   | Q Search       |              |
| /ersion #            | Provider *               | Tx Plan Type *                 |   | Reason         |              |
| 1                    | Rate Schedule - Dummy pr | ISP                            | v |                | w.           |
| urrent Owner         | Provider Notified Date   | Assignment Date                |   | Completed Date |              |
|                      | Ē                        |                                | Ē |                | Ē            |
| Aeeting Date         | Effective Date *         | End Date                       |   | Submitted Date |              |
|                      | 12/09/2020               |                                | Ē |                | <b>**</b>    |
| Cinical Home Site    | Clear Q Search           |                                |   |                |              |
| lesi                 |                          |                                |   |                | 1            |
| Created Approved     |                          | Plan Category<br>New Amendment | I |                |              |
| + Clinical Documents |                          |                                |   |                |              |

Click **Create** to create a new treatment plan. Fill in the appropriate fields and upload any supporting documents in the **Clinical Documents** section.

When you're finished, click **Save** if you plan on making further changes. The treatment plan will show on **My Tx Plans** and you will be able to edit it. If you're done, click **Submit** to send it in for review. The plan will also show on the main screen but this will be for tracking purposes—you'll be able to see where the treatment plan is in Alliance review process but will not be able to edit it. Click **Expand Timeline** below the preatment plan box to view the steps and status of the treatment plan.

| - Expand Time Line |                   |                  |                |
|--------------------|-------------------|------------------|----------------|
| 1. Plan Created    | 2. Plan Submitted | 3. Plan Assigned | 4. Plan Review |
|                    |                   |                  |                |
| 6                  | -@                |                  | -6             |

## **Authorizations**

After creating a treatment plan, you're ready to get authorized for services. You can do this by filling out a Services Authorization Request, or SAR.

#### **Completing the SAR**

You can get to this module by going to **SAR**. This will open a screen with your SARs listed as the default view. Whichever line is highlighted on the **SAR** box is going to populate area below the title bar with information relating to that SAR. You can also click the arrow to the left of the SAR ID to view additional information and buttons.

| SAR                  |                                                |                      |                                       |         |           |                | Sel    | ect Provider: Care Co | ordination Pro V Al | liance - QA 🛛 🕒 Log out  |
|----------------------|------------------------------------------------|----------------------|---------------------------------------|---------|-----------|----------------|--------|-----------------------|---------------------|--------------------------|
| 1196 uewmCbdC, aCmPj | WgRK Generic Address                           | Generic City NC 9999 | 9 999-999-9999 03/19                  | /1970   |           |                |        |                       |                     |                          |
| SAR                  |                                                |                      |                                       |         |           |                |        |                       |                     |                          |
| My SAR All           | SAR                                            |                      |                                       |         |           |                |        |                       | T Filt              | er 🕂 Create              |
| + SAR ID             | SAR Service ID                                 | Agency               | Patient Name                          | Туре    | Expedited | Remaining Days | Status | Request Type          | Placement Recomm    | Service Code             |
| <b>⊿</b> 712975      | 859645                                         |                      | uewmCbdC, aCmPJ                       |         |           |                |        |                       | All Ages            | coord                    |
|                      | <b>Inserted Date</b><br>07/15/2021 07:32:34 AM | Last Updated Use     | r Last Updated Da<br>07/15/2021 07:34 |         | vner      |                |        |                       |                     |                          |
| View SAR Cycle       | Copy SAR                                       | View                 | Update                                | Details | Rescind   |                |        |                       |                     |                          |
| Page 1 of 1          | Go 🕨 🕨                                         |                      |                                       |         |           |                |        |                       | 18 🔻 items pe       | er page 1 - 1 of 1 items |

SARs that have been saved, or have been submitted but are awaiting a decision by Alliance will appear in the queue. To search for other SAR's click the **Filter** button. To enter a new SAR, click the **Create** button. This will open the **Create SAR** window.

|                                                                         | Create                | SAR     | ×                |
|-------------------------------------------------------------------------|-----------------------|---------|------------------|
| Logistics                                                               |                       |         | SAR ID 721840    |
| Patient Details *                                                       |                       |         | Clear Q Search   |
| Patient ID Patient Name                                                 | SSN DOB               | Address | City, State, Zip |
| Provider Details *                                                      |                       |         | Clear Q Search   |
| Provider                                                                |                       |         |                  |
| Legal Guardian Name * Relation                                          | Date of Initial Asses |         | ospective        |
| Voluntary Involuntary<br>MH SA IDD *<br>Initial Request Reauthorization | LOCUS<br>CALOCUS      | ASAM *  |                  |

Enter the necessary information. Note that in certain fields it will not let you enter text. In these cases, there will be a **Search** button which will allow you to search for and/or enter data into those fields.

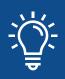

Throughout the system, when you begin to type into certain text boxes, autofill options may appear. Simply click on the correct option and it will populate the field.

Use the **Clinical Documents** section to upload as much documentation as you feel is needed to support your case for authorizing the services you are requesting.

If you check the checkbox, this will mark the request as high urgency for the reviewer. Do this **only** if the patient's life is in danger.

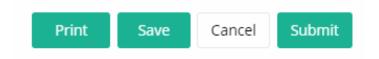

To submit the SAR for review, click the **Submit** button. If you plan on working on it further, click **Save**.

#### **SAR Approval and Denial**

Once a SAR has been created, you will be able to review the information by expanding the record. Click **View SAR Cycle** to see the status. Click **Details** for additional tabs and abilities to interact with the SAR. Alliance staff may contact you to ask questions about your SAR or request that additional information be uploaded to support the request.

| SAR                  |                                                                                                    |                      |                                       |         |           |                | Sel    | ect Provider: Care Co | oordination Pro 🔻 🛛 A | lliance - QA 🛛 🕒 Log o |
|----------------------|----------------------------------------------------------------------------------------------------|----------------------|---------------------------------------|---------|-----------|----------------|--------|-----------------------|-----------------------|------------------------|
| 1196 uewmCbdC, aCmPJ | WgRK Generic Address                                                                                                    | Generic City NC 9999 | 9 999-999-9999 03/19                  | /1970   |           |                |        |                       |                       |                        |
| SAR                  |                                                                                                    |                      |                                       |         |           |                |        |                       |                       |                        |
| My SAR All :         | SAR                                                                                                    |                      |                                       |         |           |                |        |                       | <b>T</b> Filt         | er 🛨 Create            |
| + SAR ID             | SAR Service ID                                                                                                    | Agency               | Patient Name                          | Туре    | Expedited | Remaining Days | Status | Request Type          | Placement Recomm      | Service Code           |
| a 712975             | 859645                                                                                                    |                      | uewmCbdC, aCmPJ                       |         |           |                |        |                       |                       |                        |
|                      | Inserted Date<br>07/15/2021 07:32:34 AM                                                                                         | Last Updated Use     | r Last Updated Da<br>07/15/2021 07:34 |         | wner      |                |        |                       |                       |                        |
| View SAR Cycle       | Copy SAR                                                                                                    | View                 | Update                                | Details | Rescind   |                |        |                       |                       |                        |
| H A Page 1 of 1      | H         Page         1         of 1         Go         >         H         18         items per page         1 - 1 of 1 items |                      |                                       |         |           |                |        |                       |                       |                        |

Once a decision has been made, you will find it under the **SAR** > **Details** > **SAR tab dropdown** > **Services**, which is the default view when you click **Details**. This will show whether Alliance has approved or denied your request, service by service.

| 21551 axENhQNv, ApmryxvJ J Generic Address Generic City NC 99999 999-999-9999 07/16/1937 |                             |           |            |                               |           |                      |        |                   |                                |                      |              |
|------------------------------------------------------------------------------------------|-----------------------------|-----------|------------|-------------------------------|-----------|----------------------|--------|-------------------|--------------------------------|----------------------|--------------|
| SAR                                                                                      |                             |           |            |                               |           |                      |        |                   |                                |                      |              |
| AR ID<br>05489                                                                           | Agency<br>VOICE Therapeutic |           | Туре<br>МН | Status<br>Approved - Decision | Pending   | Remaining D<br>-2871 | ays    | Expedited<br>No   | Current Owner<br>Admin, System |                      |              |
|                                                                                          | SAR                         | Clinical  |            | Docs                          | Appeal    |                      |        |                   |                                |                      |              |
| ervices                                                                                  | •                           |           |            |                               |           |                      |        |                   |                                |                      |              |
| SAR                                                                                      | PCID                        | Proc Code | Pr         | oc Description                | Requested | Units                | Currer | nt Approval Stat  | . Last Submitted Date          | Site Name            | Updated Date |
| 2091                                                                                     | 161                         | ALL       | AL         | L                             | 2         |                      | Appro  | ved - Decision P. | 08/21/2013                     | VOICE Therapeutic-10 | 07/12/2021   |
| H A Page 1 of 1 Go > H                                                                   |                             |           |            |                               |           |                      |        |                   |                                |                      |              |

#### **Appeals**

If a decision is appealed, you can go to **SAR** > **Details** > **Appeal tab dropdown** > **Appeal** in the **SAR** module to see how it is progressing.

| 21551                                  | axENhQNv, ApmryxvJ J Ge            | eneric Address | Generic C  | ity NC 9          | 9999    | 999-999-9999 0  | 7/16/1937                 |                     |                                   |
|----------------------------------------|------------------------------------|----------------|------------|-------------------|---------|-----------------|---------------------------|---------------------|-----------------------------------|
| SAR                                    |                                    |                |            |                   |         |                 |                           |                     |                                   |
| SAR ID<br>105489                       | Agency<br>VOICE Therapeutic Soluti | ions, PLLC     | Туре<br>МН | Status<br>Approve | d - Dec | ision Pending   | Remaining [<br>-2871      | Days Expedite<br>No | ed Current Owner<br>Admin, System |
|                                        | SAR Cli                            | nical          |            | Docs              |         | Арреа           | I.                        |                     |                                   |
|                                        |                                    |                |            |                   |         | Guideline/Servi | ce Definition             |                     |                                   |
| Appeal                                 |                                    |                |            |                   |         | Appeal          |                           |                     |                                   |
| + App                                  | peal ID 🔺                          | Appeal Date    |            |                   | Appe    | Appeal Comme    | nts History <sub>el</sub> | ation to Patient    | Appeal Level                      |
| I     Page     0     of 0     Go     H |                                    |                |            |                   |         |                 |                           |                     |                                   |

#### **Printing the Authorization**

Once a service on a SAR is approved, you're able to print the authorization by going to **Authorization**. Filter for the patient.

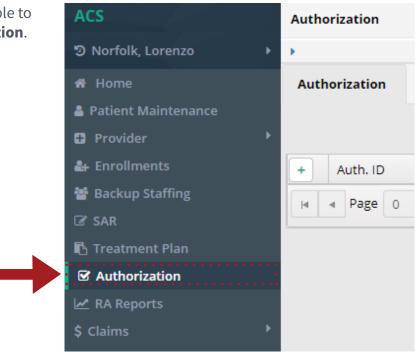

The patient may have multiple authorizations. Make sure you have highlighted the one you want to print. Click on the arrow to the left of the **Auth ID** to expand the record and see the action buttons.

|                        | Print                                          | Details                                                                   |              |
|------------------------|------------------------------------------------|---------------------------------------------------------------------------|--------------|
|                        |                                                |                                                                           |              |
| Filter Close Report    |                                                |                                                                           | Refresh + 13 |
| 🖸 🕤 🚱 🔣 📢 🔳 of :       | 1 pages > 刘 🤮 🖯 🛶 🔀                            |                                                                           |              |
| Authorization ID 14011 |                                                |                                                                           | Preview      |
| PARTNERS               | Notice of Approval State Fun                   | ded (IPRS)                                                                | -            |
| 8/24/2012              |                                                |                                                                           |              |
| Demon Deacon           |                                                | Big Dawg Therapy<br>510 Shelley Dr.<br>#45<br>Wilmingto NC 284051234<br>n |              |
| Dear Demon Deacon      | a vacuast for authorization of the above servi | eo and has made a                                                         |              |

Click on the **Print** button to view the authorization.

To print the letter, click the printer icon. You can also export the letter to a Word or PDF document to print.

To get out of this screen, click the **Close Report** button at the top of the window.

## Claims

Once you begin providing services for a client, you will be able to enter claims through the system to be processed by Alliance. You can do this by going to **Menu**, then **Claims**, then by choosing the correct type of claim to process, **CMS 1500** (for providers who aren't hospitals) or **UB-04** (for hospitals). In this workflow, we act as if we're a provider who isn't a hospital.

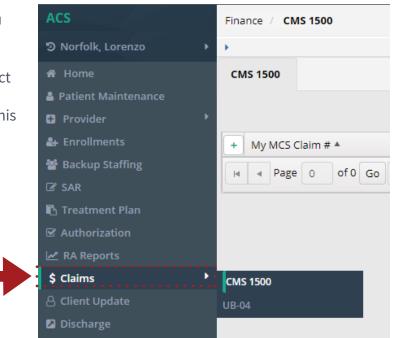

The main screen will show you all claims that have been saved but not yet submitted. These claims will remain on this tile for 30 days, then they will be automatically deleted from the system. Click the arrow to the left of the **My MCS Claim #** to expand the record. Click **Details** to view the **Service** tab which will show what services are linked to that claim. Click the arrow to the left of the **Date From** field to view the **Status** box which shows you the status of the highlighted service.

| 412964                                                                                                    | 4 EZzxrgus | <u>, AvVPSN</u> | I <u>Fk</u> Gene | eric Address G                  | eneric City | NC 99999        | 999-999-9999 08/29/19               | 81                                |      |      |        |
|----------------------------------------------------------------------------------------------------|------------|-----------------|------------------|---------------------------------|-------------|-----------------|-------------------------------------|-----------------------------------|------|------|--------|
| CMS 15                                                                                                    | 00         |                 |                  |                                 |             |                 |                                     |                                   |      |      |        |
| My MCS C<br>2694460                                                                                                    |            | Provide<br>1254 | er ID            | Provider Name<br>Southlight Hea |             | Site ID<br>1265 | Site Name<br>Southlight - GARNER RD | Patient Name<br>EZzxrgus, AvVPSNI | k    |      |        |
| Ser                                                                                                    | rvice      |                 |                  |                                 |             |                 |                                     |                                   |      |      |        |
| + Dat                                                                                                    | te From    |                 | Date To          |                                 | Service     |                 | Mod1                                | Mod2                              | Mod3 | Mod4 | POS    |
| <b>⊿</b> 08/3                                                                                                    | 30/2019    |                 | 08/30/2          | 019                             | H0020       |                 |                                     |                                   |      |      | Office |
| EPSDT         Rendering NPI         Taxonomy         Status         COB Amount         COB Reason           False         1316268345         251500000X         Approved         0 |            |                 |                  |                                 |             |                 |                                     |                                   |      |      |        |
| Status                                                                                                    |            |                 |                  |                                 |             |                 |                                     |                                   |      |      |        |
| Approved                                                                                                    |            |                 |                  |                                 |             |                 |                                     |                                   |      |      |        |
| Image   1   of 1   Go   Image                                                                                                    |            |                 |                  |                                 |             |                 |                                     |                                   |      |      |        |

|                       |            |                     | Creat                                           | e CMS 1500          |              |                 |               |               |                  |
|-----------------------|------------|---------------------|-------------------------------------------------|---------------------|--------------|-----------------|---------------|---------------|------------------|
| Paper Bill            |            |                     |                                                 |                     |              |                 |               |               | 5 Claim # 27338; |
| (Medicare#)           | MEDICAID   | (ID#/DOD#)          | CHAMPVA                                         | GROUP HEALTH PLANS  | FECA BLK LUN |                 |               | 1. A INSUF    | RED'S ID NUMBE   |
|                       |            | 0                   | 0,,,,,,,,,,,,,,,,,,,,,,,,,,,,,,,,,,,,,,         | 0 (11)              | 0,000        | $\bigcirc$ (    |               |               |                  |
| 2. PATIENT NAME *     | Clear      | <b>Q</b> Search     | 3. PATIENT'S DATE O                             | OF BIRTH SEX        | 4. IN        | ISURED NAME     |               |               |                  |
| Last Name             | First Name | MI                  |                                                 |                     | Last         | Name            | First Name    |               | MI               |
|                       |            |                     |                                                 | Ш 📀 м               | O F          |                 |               |               |                  |
| 5. PATIENT ADDRESS    | 5          |                     | 6. PATIENT RELATIO                              | NSHIP TO INSURED    | 7. IN        | SURED ADDRES    | 5             |               |                  |
| No, Street            |            |                     | Self Spour                                      | se 🔵 Other          | No,          | Street          |               |               |                  |
|                       |            |                     | 8. RESERVED FOR NU                              | UCC USE             |              |                 |               |               |                  |
| State                 | City       |                     |                                                 |                     | State        | 2               | City          |               |                  |
| Zip Code              | Telephone  | (Include Area Code) |                                                 |                     | Zip (        | Iode            | Telepł        | none (Include | e Area Code)     |
| 9. OTHER INSURED'S NA | AME        |                     | 10. IS PATIENT'S COI                            | NDITION RELATED TO: | 11.1         | NSURED'S POLIC  | Y GROUP OF FE | CA NUMBER     | *                |
| ast Name              | First Name | MI                  | a. EMPLOYMENT (cu<br>YES NO<br>b. AUTO ACCIDENT | UNKNOWN *           | a. IN        | ISURED'S DATE O |               | SEX           |                  |
|                       |            |                     | YES NO                                          | UNKNOWN *           |              |                 | Ē             | M F           |                  |

At the bottom of the form, you will be presented with four options:

- **Print** will print the form.
- **Save** will keep the claim on your queue for 30 days.
- Cancel will cause you to leave the screen without saving.
- Submit will send the claim off to be processed.

If you ever want to see if a specific claim has been paid or denied, you can go to the main screen and search for it using the **Filter** button.

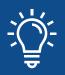

If you are entering a claim that is almost identical to one you have already entered, filter for the original claim, then hit the **Copy** button. It will copy the claim's info into a new form, where you can make any changes you want.

| Print | Save | Cancel | Submit |
|-------|------|--------|--------|
|-------|------|--------|--------|

#### **Replacing and Reversing Claims**

To replace or reverse a claim, first filter for the processed claim you would like to replace or reverse. Once you've found the claim, click the **Copy** button.

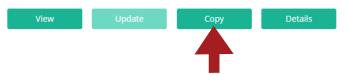

This will display the claim in an editable format. This is also the process for submitting claims similar to past claims, since all you would have to do is make a few minor changes and hit **Submit**. The only difference is that to replace/reverse a claim, you would go to #22 and enter the action you're taking.

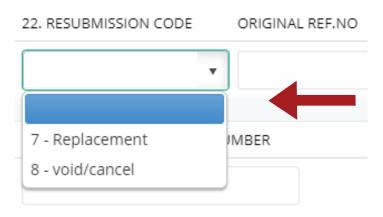

After you choose **Replacement** or **Void/Cancel**, enter the original claim number in the **Original REF. NO** field. This will tell Alliance which claim you're replacing or reversing. The original claim number can be found in the **Claim #** column on your RA or the **Claim Header ID** column on your daily claims dump.

- **Replacement:** Replacing a claim tells Alliance that the information you sent in the first time was incorrect and that this new claim has the correct info. If it was paid the first time, that money will be recouped by Alliance and you will be asking for it again in this claim. If it didn't pay, you are essentially just resubmitting the claim for Alliance approval.
- **Void/Cancel:** Reversing a claim tells Alliance you entered the wrong info in the original claim and you want them to recoup the money paid without sending another claim to try to recollect that money.

In the case of a replacement, make any necessary changes. Click **Submit**.

## **Discharge Requests**

To request that a patient be listed as discharged from your company with Alliance, you will need to complete a discharge request. First, go to **Discharge**.

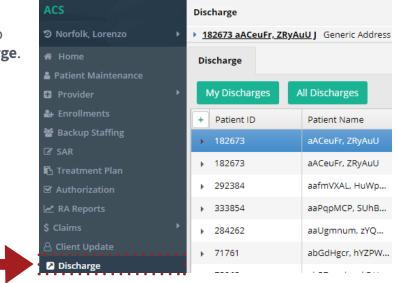

Note that any authorizations and claims will populate in the surrounding tiles if there is a pending discharge request. To create a request, click **Create**.

|                                  |                                             |                    | Create Dis | scharge Request                   |   |                      | ×                   |
|----------------------------------|---------------------------------------------|--------------------|------------|-----------------------------------|---|----------------------|---------------------|
|                                  |                                             |                    |            |                                   |   |                      | Discharge ID 664877 |
| Patient *                        |                                             |                    |            |                                   |   |                      | Clear Q Search      |
| Patient ID                       | First Name                                  | Last Name          |            |                                   |   |                      |                     |
| Provider *                       |                                             |                    |            |                                   |   |                      |                     |
| Provider ID<br>500               | Provider Name<br>Care Coordination Provider |                    |            |                                   |   |                      |                     |
| Discharge Details                |                                             |                    |            |                                   |   |                      |                     |
| Service *                        | Discharge Date *                            | Final LOC *        | Referral * | Living Arrangement * Employment * | T | # of Arrests in Last | 30 Days *           |
| # of SHG class in Last 30 Days * | Assigned To<br>0                            | Discharge Reason * |            |                                   |   |                      |                     |

Enter the necessary information and any comments. To save the request without submitting, click **Save**. To submit the request, click **Submit**.

## **RA Reports**

This module allows users to view remittance advice (RA) reports from a certain time frame or by check number. Go to **Finance > RA Reports** to view the reports.

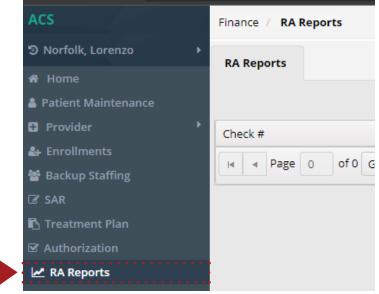

## **User Profile**

This module allows users to reset their passwords and select when they want to be notified by e-mail in the event of Alliance taking action on something they have submitted.

| User Profile       |                         |
|--------------------|-------------------------|
| Reset Password     | Notification Management |
|                    |                         |
| Reset Passwor      | ď                       |
| Old Password *     |                         |
|                    | Check to Show Password  |
| New Password *     |                         |
|                    |                         |
| Confirm Password * |                         |
|                    |                         |
|                    | Clear Save              |
|                    |                         |